## **Membuat Grafik di Excel**

## **Latihan 1**

1. Buat data penjualan seperti di bawah ini

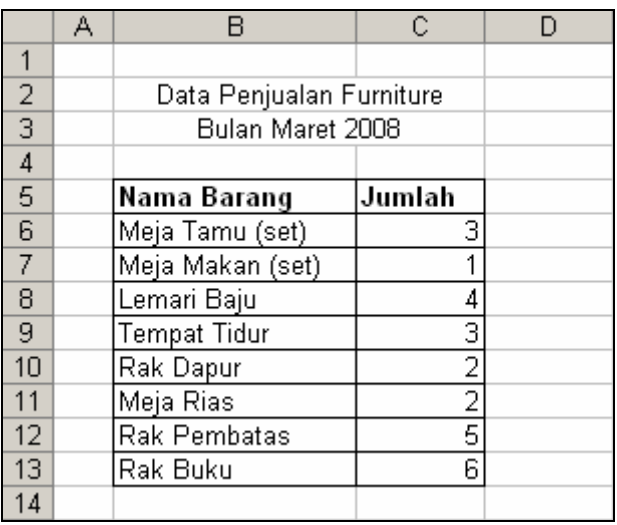

2. Sorot sel B5:C13, lalu klik icon chart wizard  $\mathbb{L}$  atau ke menu Insert – Chart. Akan muncul kotak dialog seperti di bawah ini. Pilih tipe Pie, lalu klik Next

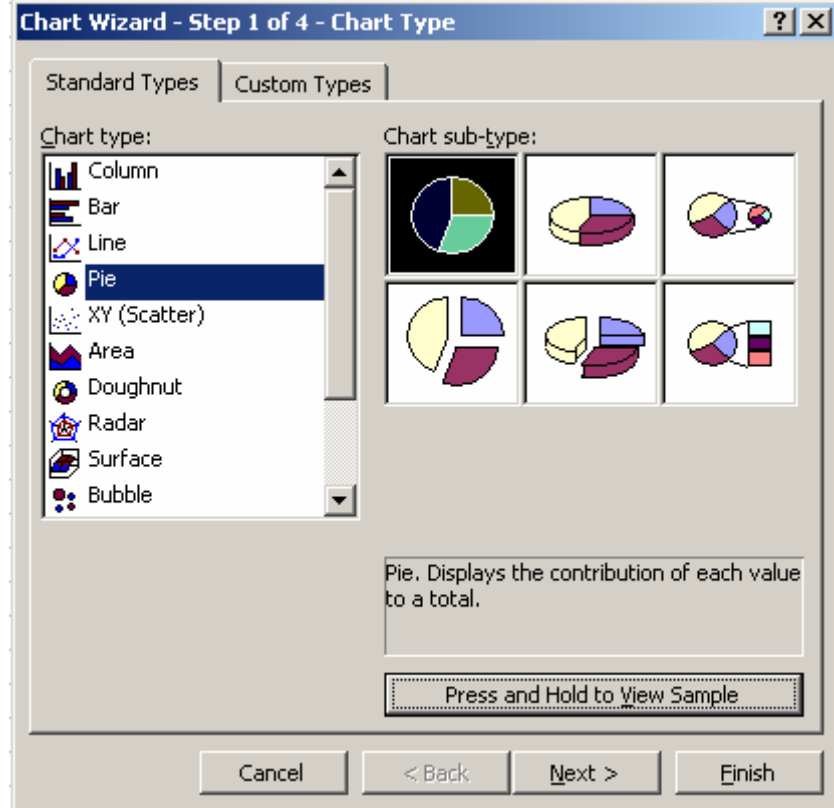

3. Untuk data seperti di atas series yang digunakan adalah Columns, lalu klik Next

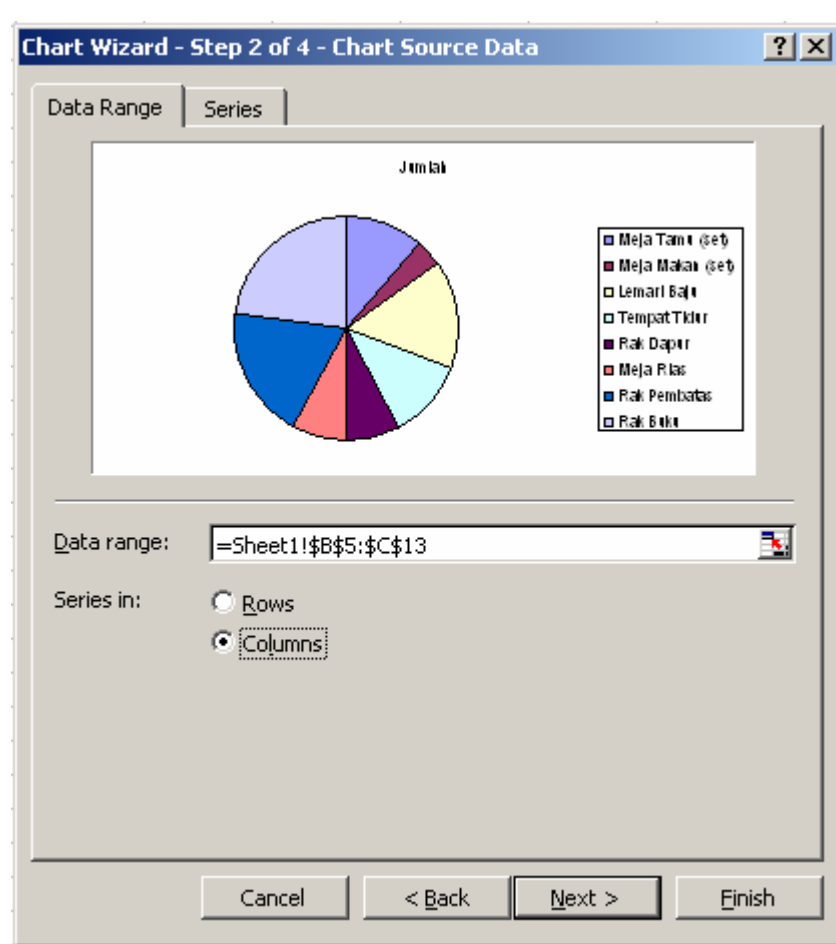

4. Isi judul grafik pada Chart title, lalu klik Next

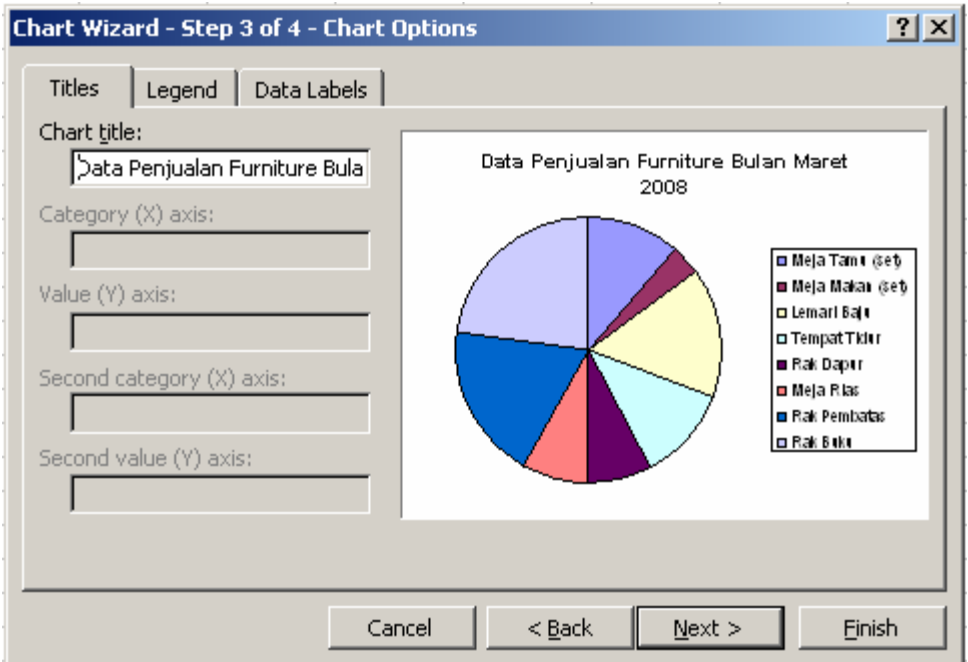

5. Pilih As object ini Sheet1, untuk menempatkan grafik sebagai obyek di sheet yang sama, lalu klik finish

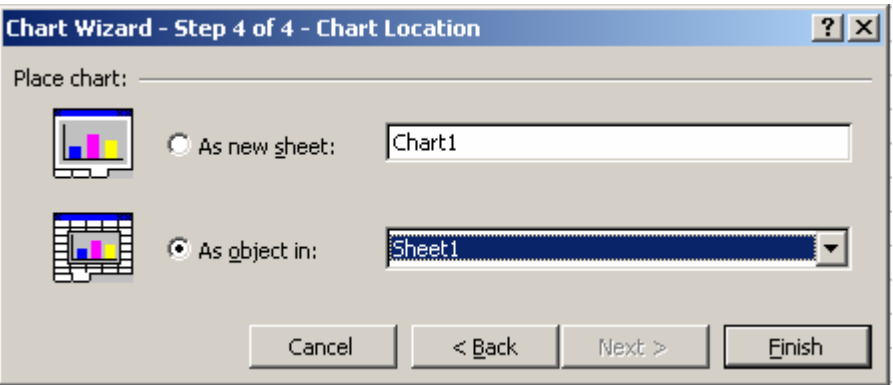

6. Untuk menambahkan informasi presentase pada grafik, klik kanan pada grafik lalu klik sub Menu Format Data Series

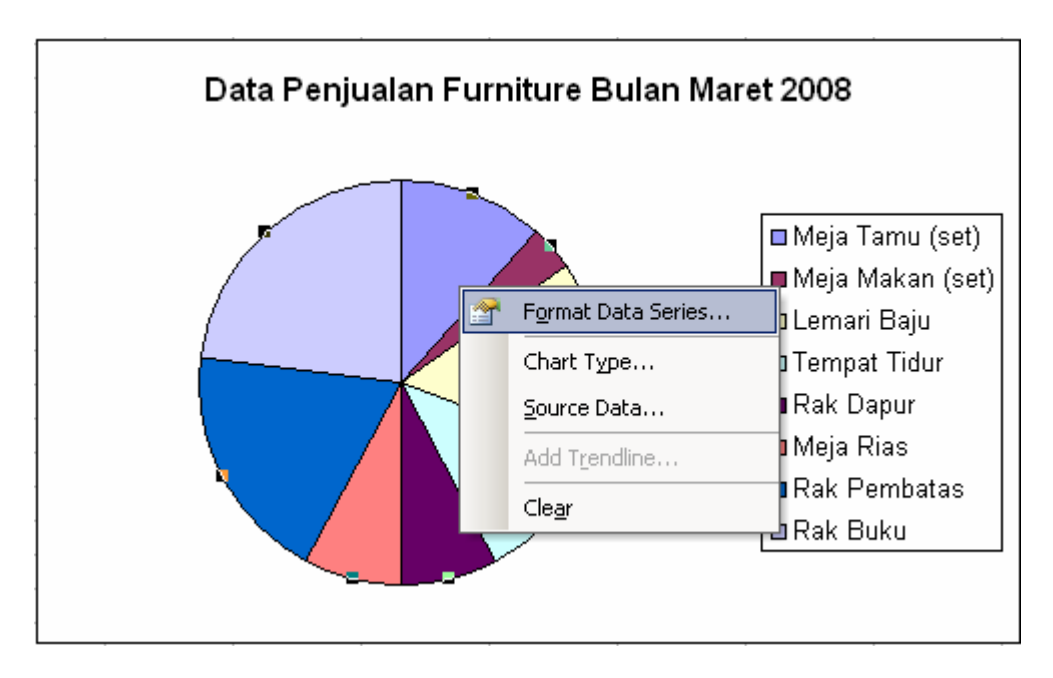

7. Pada Tab Data Labels beri tanda cek pada option Label Contains - Percentage

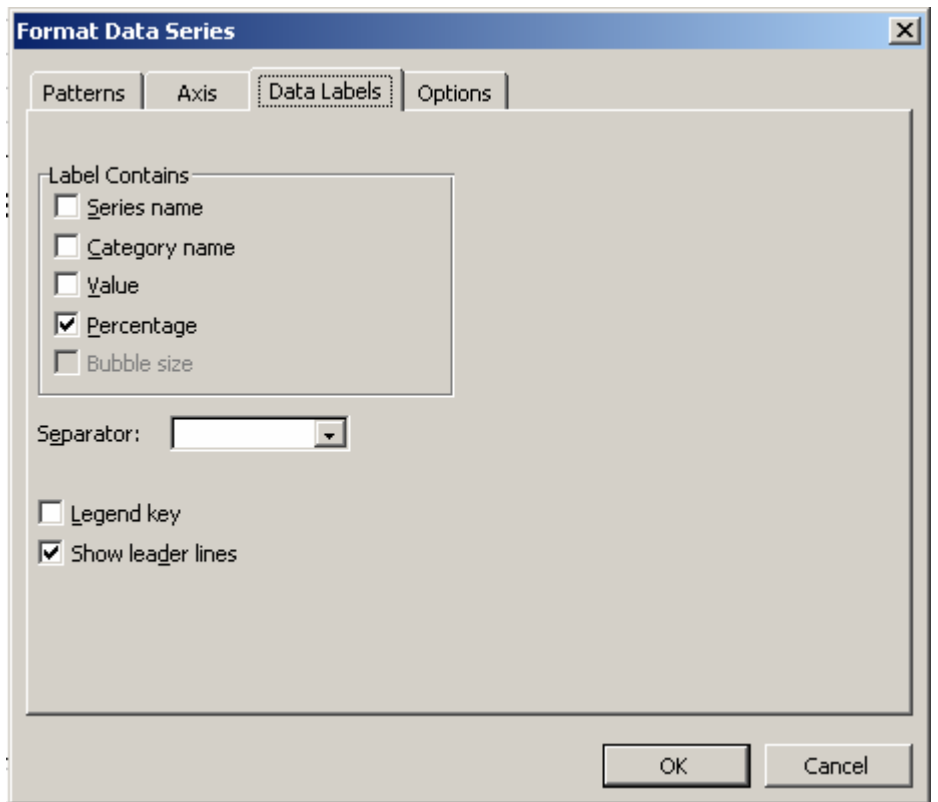

8. Hasil akhir grafik

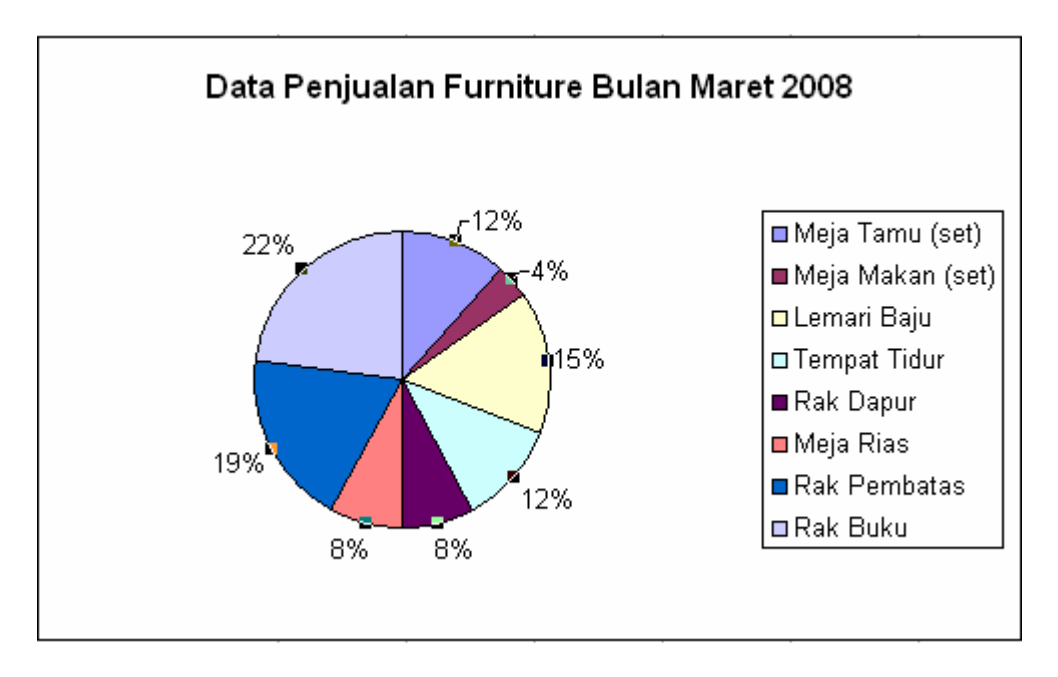

## **Latihan 2**

1. Buat tabel jumlah mahasiswa aktif seperti di bawah ini

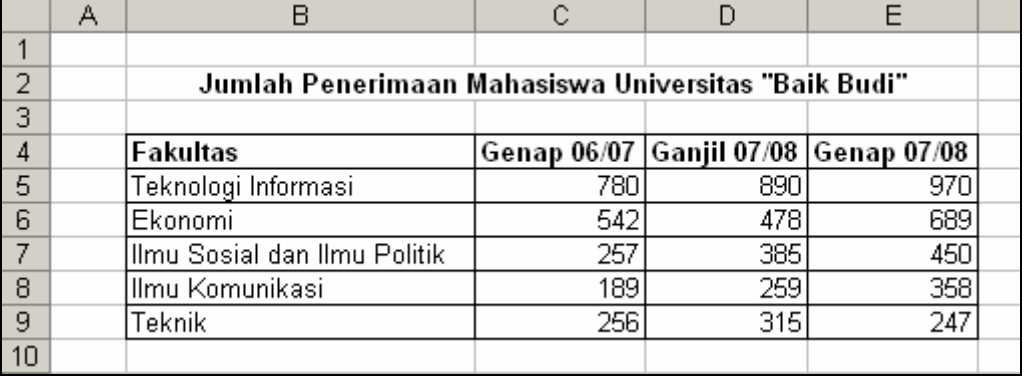

2. Sorot sel B4:E9, lalu klik icon chart wizard **ill** atau ke menu Insert – Chart. Akan muncul kotak dialog seperti di bawah ini. Pilih tipe Column, lalu klik Next

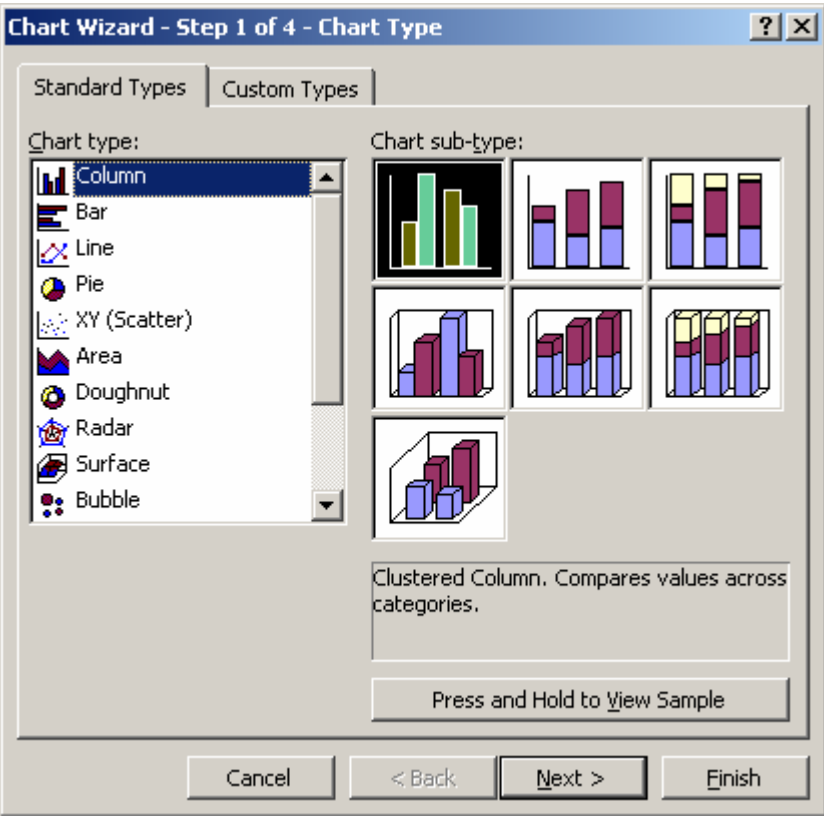

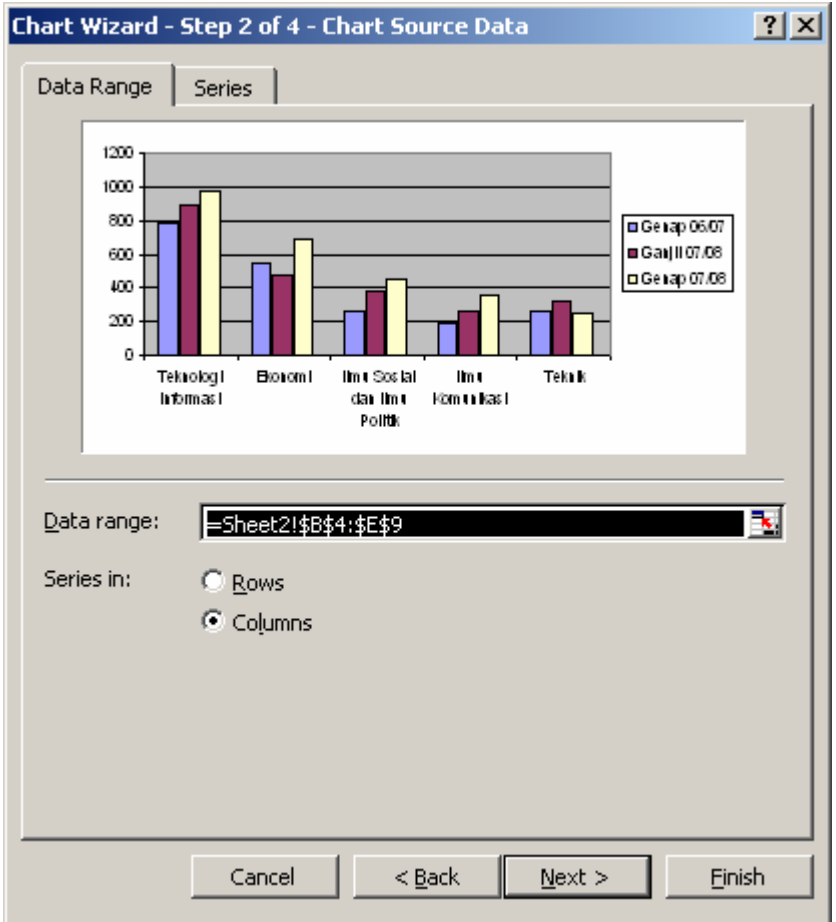

3. Gunakan series in Columns, lalu klik Next

4. Isi judul grafik dan judul untuk sumbu X dan Y

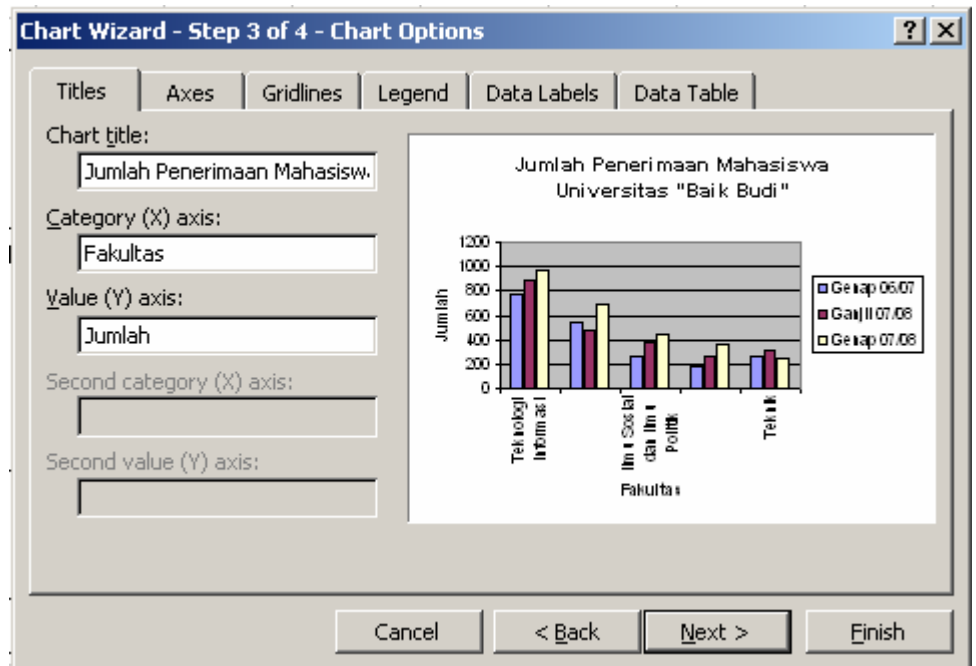

5. Pilih As object ini Sheet2, untuk menempatkan grafik sebagai obyek di sheet yang sama, lalu klik finish

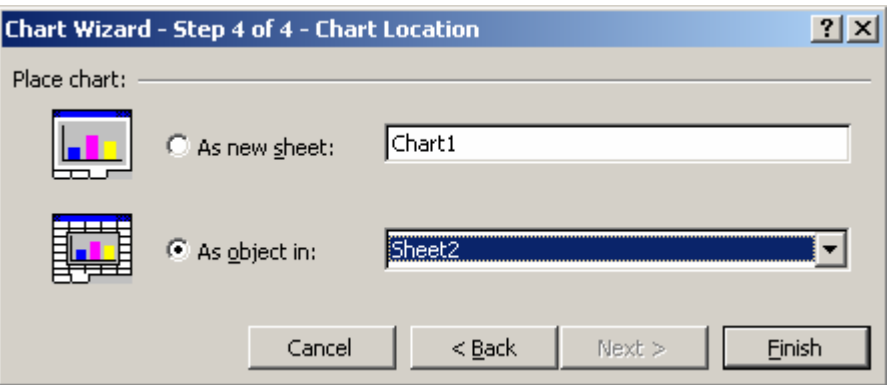

6. Hasil akhir grafik

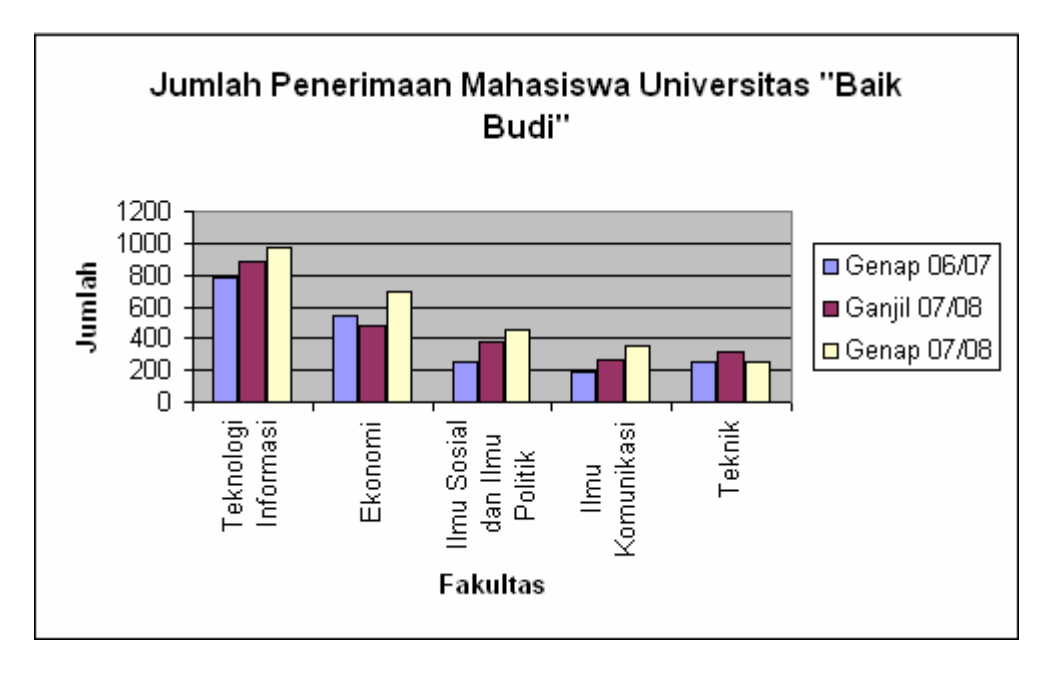

## **Latihan 3**

1. Masih menggunakan data di Latihan 2, buat grafik yang sama dengan menggunakan Series in Rows

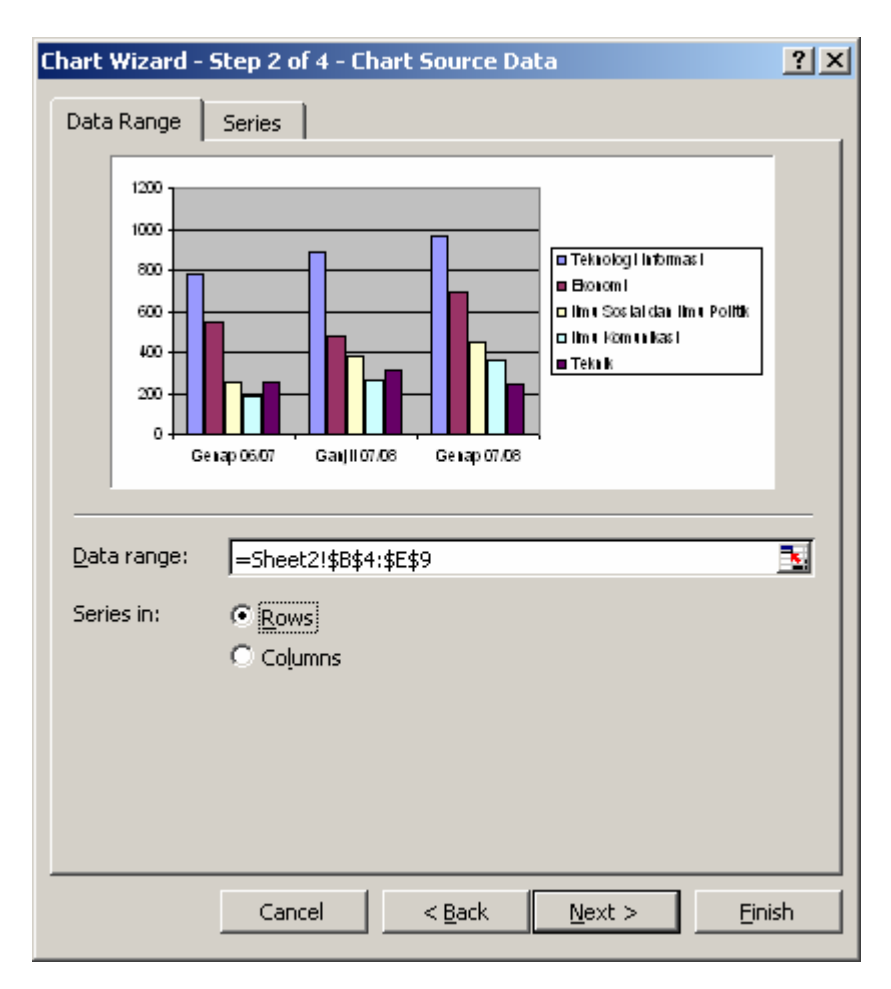

2. Isi judul grafik dan judul untuk sumbu X dan Y

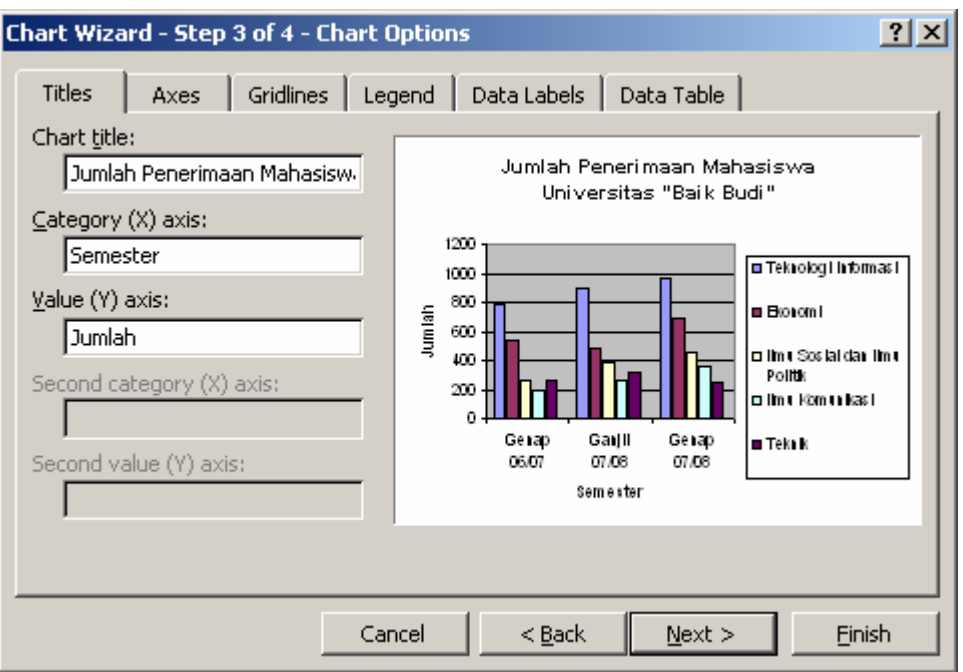

3. Pilih As object ini Sheet2, untuk menempatkan grafik sebagai obyek di sheet yang sama, lalu klik finish

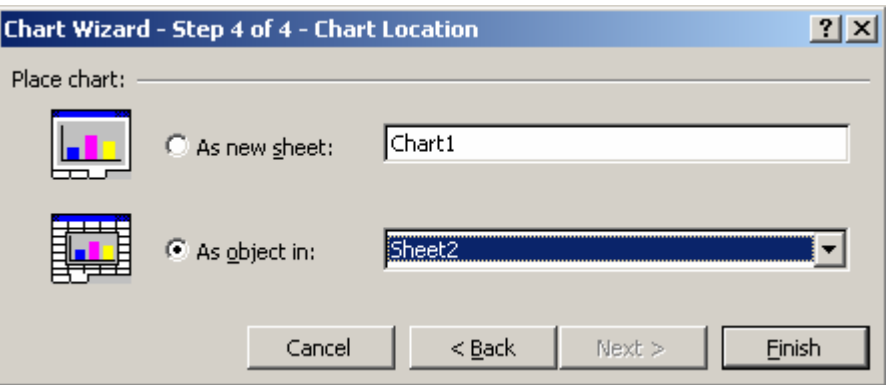

4. Hasil akhir grafik

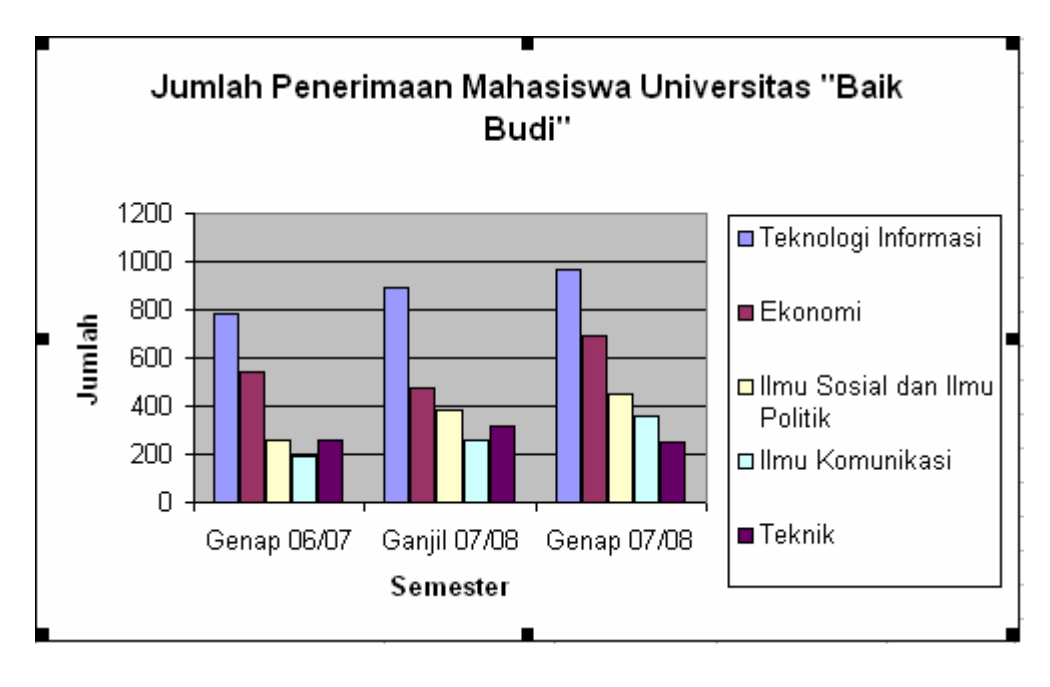